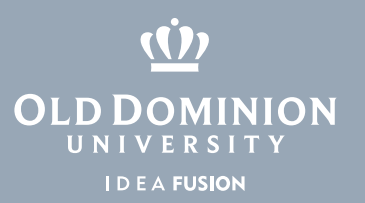

## Windows 10 Wi-Fi Settings

To view and connect to available networks:

- 1. Go to the **Settings** app.
- 2. Select **Network & Internet**.
- 3. Click **WiFi** on the left.
- 4. Click **Show available networks**.
- 5. Select the network you would like to join.
- 6. Click **Connect**.
- 7. Enter a network password if necessary.

## To forget a network

- 1. Click **Manage known networks**.
- 2. Click **Forget**.

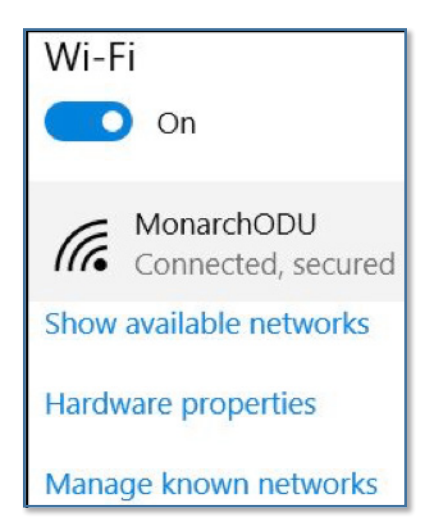

## **Information Technology Services**

www.odu.edu/its itshelp@odu.edu  $(757)$  683-3192 1100 Monarch Hall f oduits odu\_its